# iGrafx<sup>® 2015</sup>

## Process Automation Process Manager Guide

iGrafx® 2015 Process Automation Process Manager Guide

© 2014 iGrafx, LLC. All rights reserved.

iGrafx® FlowCharter<sup>™</sup> 2015, iGrafx® Process<sup>™</sup> 2015, iGrafx® Process<sup>™</sup> 2015 for Six Sigma, iGrafx® Process<sup>™</sup> 2015 for Enterprise Modeling<sup>™</sup>, iGrafx® Process<sup>™</sup> 2015 for SAP®, Process Central®, iGrafx Process Automation<sup>™</sup>, iGrafx® Performance Central<sup>™</sup>, Enterprise Central®, Enterprise Modeler®, Enterprise Modeler® for SAP®, iGrafx® Gateway for SAP® Solution Manager. The software mentioned above is the property of iGrafx, LLC and its licensors and is protected by copyright. Any reproduction in whole or in part is strictly prohibited. iGrafx, Swimlane, iGrafx FlowCharter, iGrafx IDEF0, iGrafx Process, iGrafx Process Central, iGrafx Enterprise Central and iGrafx Enterprise Modeler are trademarks or registered trademarks of iGrafx, LLC and/or its subsidiaries in the U.S. and/or other countries.

Adobe® PDF is a registered trademark of Adobe Systems Incorporated in the United States and/or other countries.

iGrafx provides certain modeling and diagram objects in support of and based on the LEAD Reference Framework.

Microsoft, Word, Excel, PowerPoint and SQL Server® are either registered trademarks or trademarks of Microsoft Corporation in the United States and/or other countries.

SAP®, the SAP logo and SAP® Solution Manager are registered trademarks of SAP AG in Germany and in several other countries.

Oracle and Java are registered trademarks of Oracle and/or its affiliates. Other names may be trademarks of their respective owners.

MINITAB® and all other trademarks and logos for the Company's products and services are the exclusive property of Minitab Inc. All other marks referenced remain the property of their respective owners. See minitab.com for more information.

JMP is a registered trademark of SAS Institute Inc. in the USA and a trademark in all other countries.

Six Sigma is a trademark of Motorola, Inc.

SQL Server 2012 © Copyright 2012, Microsoft Corporation. All rights reserved.

All other product, font and company names and logos are trademarks or registered trademarks of their respective companies.

Revision: Dec. 2014

## Contents

| Logging In                          |  |
|-------------------------------------|--|
| Types of Registration               |  |
| Process Manager Clients             |  |
| Process Manager Client 4G           |  |
| Instances Tab                       |  |
| Process Manager Client 2G           |  |
| Process Instance                    |  |
| Conditions for Starting an Instance |  |
| Starting an Instance                |  |
| Starting a Process Instance         |  |
| Process Instance Features           |  |
| Documents                           |  |
| Note                                |  |
| Swimlanes                           |  |
| Model                               |  |
| Gantt Chart                         |  |
| Smartform                           |  |
| Show Available Reports              |  |
| Instance Reports                    |  |

| Efforts (Expense) Reports              |    |
|----------------------------------------|----|
| Documents                              |    |
| Upload                                 |    |
| Archiving Process Instances            |    |
| Creating a Template Instance (Copy)    |    |
| Ignoring Process Variables             |    |
| Processes in iGrafx Process Automation |    |
| Process Structure                      |    |
| Groups                                 |    |
| Swimlanes                              |    |
| Process Variables                      |    |
| Icon Reference                         |    |
| Activities                             |    |
| Status of an Activity                  |    |
| Activity Window                        |    |
| Model Tab                              | 45 |
| Uploading Documents                    |    |
| Upload Dialog Box                      |    |
| Tasks                                  |    |
| Setting Up Absences and Hand-overs     |    |
| Schedule All Absences                  |    |
|                                        |    |

| Create Absence Rules         |    |
|------------------------------|----|
| Assigned Tasks               | 52 |
| Ad-hoc Tasks                 | 53 |
| Accepting Tasks              | 53 |
| Adding Notes                 | 54 |
| New Note                     | 55 |
| Setting Tasks as Read/Unread | 56 |
| Completing Tasks             | 57 |
| In the Properties Tab        | 57 |
| In the Smartform Tab         | 57 |
| In the Task List             |    |
| From a Context Menu          | 58 |
| Confirming Task Completion   | 58 |
| Smartform Tab                | 59 |
| Properties Tab               | 59 |
| Documents Tab                | 60 |
| Note Tab                     | 60 |
| Links Tab                    | 60 |
| Efforts (Expenses) Tab       | 61 |
| Creating an Effort (Expense) | 62 |
| Live Process View Model Tab  | 63 |

| rocess Monitoring Client |
|--------------------------|
|--------------------------|

## Logging In

The Process Automation Login dialog box (see Figure 1 below) requires three values that you must specify:

- Login There are three ways to enter the login credentials; see Types of Registration on the next page.
- **Password** Your assigned password.
- **Client** Specifies which of the various clients you wish to log in to. The set of clients available to you depends on your specific user permissions.

| Login Process Automation      | <b>i</b> Grafx <sup>®</sup> |
|-------------------------------|-----------------------------|
| Login:                        |                             |
| Password:                     |                             |
| Client: ToDo (                | lient •                     |
|                               | Login                       |
|                               |                             |
| Figure 1. iGrafx Process Auto | mation Login dialog box     |

Options available in the Client drop-down list include the following:

- ToDo Client
- ToDo Client 1G
- Process Manager Client
- Process Manager Client 4G
- Process Monitoring Client
- Administration

## **Types of Registration**

There are three ways to log in to iGrafx Process Automation. Not all may be supported by your organization's implementation.

When you have supplied the required values, click the **Login** button. The Process Automation dashboard, at the URL http://your\_internal\_server/ opens in your browser.

#### Log in with client and user name

You can also log in with your iGrafx Process Automation username and a client prefix. This way, iGrafx Process Automation knows which client you want to log in to. The client and username must be specified as follows:

#### client/name

The name value must be the one specified in your client profile by your organization's iGrafx Process Automation administrator.

#### Log in with username

If you log in using just your username and password, you'll be logged in to the iGrafx Process Automation client that is specified as the default client in the tim.properties file in the JBoss directory.

#### Log in with your email address

Each user can be registered with the email address in their user profile when the associated password is correct.

Note: The email address specified for you in iGrafx Process Automation must be your system-wide email address.

## **Process Manager Clients**

iGrafx Process Automation includes five different web clients that you can log in to:

- ToDo Client
- ToDo Client 1G
- Process Manager Client 4G
- Process Manager Client (2G)
- Process Monitoring Client
- Administration

**Note:** The ToDo clients are described in the *iGrafx*® 2015 Process Automation User Guide.

The Administration client is described in the *iGrafx*® 2015 Process Automation Administrator Guide

Your permissions settings determine your access to the individual clients.

To log in to the Process Manager client, a user must have the appropriate permissions for a process manager.

The Process Manager clients enable the process manager to control and monitor processes. To manage these tasks, this client provides special functions which are not available in the ToDo clients.

#### **Process Manager Client 4G**

The Process Manager client 4G is the full-featured Process Management client.

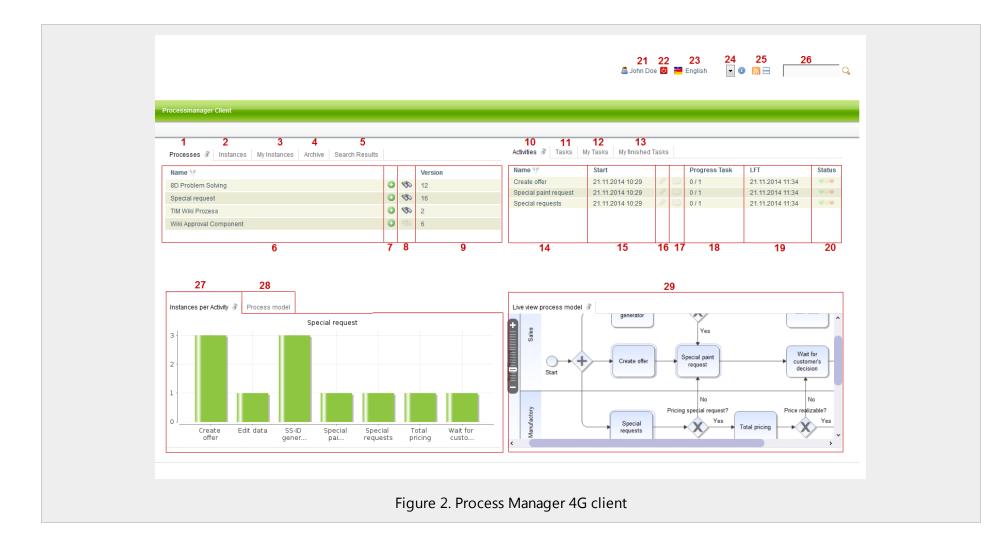

| Element | Description                                                                                                    |
|---------|----------------------------------------------------------------------------------------------------|
| 1       | This tab shows the process manager all the process definitions to which he has access.                                                                                             |
| 2       | If a process definition is chosen in the first tab, currently activated instances of this definition will then be displayed in the<br>Instances tab.                               |
| 3       | If a process definition is chosen in the first tab, currently active instances of that definition that were initiated by the current<br>user will appear in the My Instances tab . |
| 4       | The Archive tab displays all instances of a chosen definition that have been completed and archived.                                                                               |
| 5       | This tab displays the instances in which have corresponding process variables.                                                                                                    |
| 6       | The name of the process definition.                                                                                                    |
| 7       | Click this plus-sign icon to initiate a new instance of the associated process definition.                                                                                         |
| 8       | Click one of these icons to search via the smartform. The search will be conducted for process variables containing the                                                            |
| 0       | specified search terms. The results are displayed in the slot dedicated to search result.                                                                                          |
| 9       | Here, the version of the currently deployed process definitions will be displayed. If a process definition is newly deployed,                                                      |
|         | the versioning is incremented by 1.                                                                                                    |
| 10      | If a process definition with a currently-active instance is chosen, an overview of the status of current activities assigned to                                                    |
|         | the instance will be displayed here.                                                                                                    |
| 11      | All tasks related to the selected activity appear in the Tasks tab.                                                                                                    |
| 12      | For the selected activity, all tasks for which you are listed as the instigator are displayed in the My Tasks tab.                                                                 |
| 13      | All tasks that you have completed, but are not yet archived, are listed here.                                                                                                    |
| 14      | The name of active activities.                                                                                                    |
| 15      | The date and time when an activity was started or when the process has reached the activity.                                                                                       |
| 16      | Click this icon to view uploaded documents or upload additional documents.                                                                                                    |
| 17      | Click this icon to view or add notes.                                                                                                    |
| 18      | The number of tasks available in the selected activity, and how many of them have already been completed.                                                                          |
| 19      | The latest possible ending time for this activity.                                                                                                    |
| 20      | This traffic light symbol tells you if an activity is on schedule.                                                                                                    |

| Element | Description                                                                                                    |
|---------|----------------------------------------------------------------------------------------------------|
| 21      | Click here to change the settings in your user profile.                                                                                                    |
| 22      | Log out here.                                                                                                    |
| 23      | Select your preferred language here.                                                                                                    |
| 24      | Shows the current version and revision of the software. This information is crucial for handling support issues.                                                                                                    |
| 25      | Click this icon to switch between the Process Manager Client 4G and the Process Manager Client 2G.                                                                                                    |
| 26      | Search for strings in all processes (in all process definitions and their related process instances). Searchable values data include definition names, instance names, and process variables. Results are displayed in the search results field. |
| 27      | A graphical display of currently-active activities.                                                                                                    |
| 28      | This tab displays the entire process model and its component activities.                                                                                                    |
| 29      | The Live view process model tab shows the process model and indicates the current status of the process.                                                                                                    |

#### Instances Tab

In the Instances tab, you can see instance status information.

| Name 🏆                        | Start            | End              |   |   |    |   | Status |
|-------------------------------|------------------|------------------|---|---|----|---|--------|
| Instance from Special request | 21.11.2014 10:32 | 21.11.2014 10:33 | 0 |   | == |   |        |
| Instance from Special request | 21.11.2014 10:29 | -                | 9 |   | =  |   | 000    |
| Instance from Special request | 20.11.2014 13:44 | -                | I |   | == |   | •••    |
| Instance from Special request | 20.11.2014 13:29 | -                | 0 |   |    |   |        |
| Instance from Special request | 20.11.2014 12:49 | -                | 0 |   | == |   | •••    |
| 20140045                      | 20.11.2014 11:42 | -                | 0 |   | == |   |        |
| 1                             | 2                | 3                | 4 | 5 | 6  | 7 | 8      |

| Element | Description                                                                            |
|---------|----------------------------------------------------------------------------------------|
| 1       | The instance name.                                                                     |
| 2       | The date and time that the instance started.                                           |
| 3       | The date and time that the instance ended.                                             |
| 4       | Click this icon to access any documents uploaded to this instance.                     |
| 5       | Click this icon to access any notes that have been attached to this instance.          |
| 6       | Click this icon to open the smartform for the associated process in a separate window. |
| 7       | Click this icon to open any reports related to this instance in a separate window.     |
| 8       | The traffic light symbol tells you if the process is currently on schedule.            |

#### **Process Manager Client 2G**

The Process Manager Client 2G is a smaller version of the Process Manager Client 4G. Available functions correspond with those of the Process Manager Client 4G, except for

- Overview of instances per activity
- Process model
- Live View Process model

|                                                                                                    |                                      |   |   | 04 00                           | 22       | 04 05                                       |   | 00  |
|----------------------------------------------------------------------------------------------------|--------------------------------------|---|---|---------------------------------|----------|---------------------------------------------|---|-----|
|                                                                                                    |                                      |   | e |                                 | ZJ       | 24 25<br>• 🔍 🔝 🗄                            |   | 20  |
|                                                                                                    |                                      |   | < | 5000 D0e 🖸                      | Linglish | . • • • • • • •                             | 1 |     |
|                                                                                                    |                                      |   |   |                                 |          |                                             |   |     |
| ocessmanager Client                                                                                                    |                                      |   |   |                                 |          |                                             |   |     |
|                                                                                                    |                                      |   |   |                                 |          |                                             |   |     |
| 1 2 3 4 5                                                                                                    |                                      |   |   |                                 |          |                                             |   |     |
| Processes 🖗 Instances My Instances Archive Search Results                                                                                                    |                                      |   |   |                                 |          |                                             |   |     |
| Name 🖤                                                                                                    |                                      |   |   |                                 | Version  |                                             |   |     |
| 8D Problem Solving                                                                                                    |                                      |   |   | 0 00                            | 12       |                                             |   |     |
| Special request                                                                                                    |                                      |   |   |                                 | 16       |                                             |   |     |
| TIM Wiki Prozess                                                                                                    |                                      |   |   | <ul> <li>S</li> </ul>           | 3        |                                             |   |     |
| Wiki Approval Component                                                                                                    |                                      |   |   |                                 | 6        |                                             |   |     |
|                                                                                                    |                                      |   |   |                                 |          |                                             |   |     |
| 6                                                                                                    |                                      |   |   | 7 9                             |          | 0                                           |   |     |
| 6                                                                                                    |                                      |   |   | 7 8                             |          | 9                                           |   |     |
| 6                                                                                                    |                                      |   |   | 78                              |          | 9                                           |   |     |
| -                                                                                                    |                                      |   |   | 78                              |          | 9                                           |   |     |
| 10 11 12 13                                                                                                    |                                      |   |   | 78                              |          | 9                                           |   |     |
| -                                                                                                    |                                      |   |   | 78                              |          | 9                                           |   |     |
| 10 11 12 13                                                                                                    | Start                                |   |   | Progress Task                   |          | 9<br>LFT                                    |   | Sta |
| 10     11     12     13       Activities     Image: Tasks     My Tasks     My finished Tasks     Smartform       Name IV       Please choose if you want to approve or not                                                                                                    | 21.11.2014 11:26                     | 9 |   | Progress Task<br>0 / 1          |          | LFT<br>09.12.2014 09:26                     |   | 0   |
| 10     11     12     13       Activities     Image: Tasks     My Tasks     My finished Tasks     Smartform       Name     Image: Tasks     Image: Tasks     Smartform       Please choose if you want to approve or not     Image: Tasks     Image: Tasks       Please select in Smartform the persons who have to approve | 21.11.2014 11:26<br>21.11.2014 11:26 | 9 |   | Progress Task<br>0 / 1<br>1 / 3 |          | LFT<br>09.12.2014 09:26<br>09.12.2014 09:26 | 5 |     |
| 10     11     12     13       Activities     Image: Tasks     My Tasks     My finished Tasks     Smartform       Name Image: Tasks     Image: Tasks     My finished Tasks     Smartform                                                                                                    | 21.11.2014 11:26                     |   |   | Progress Task<br>0 / 1          |          | LFT<br>09.12.2014 09:26<br>09.12.2014 09:26 |   | 0   |

## **Process Instance**

An instance is a single pass through a process. You can have many instances of a process. The sequence of an instance depends on the underlying definition.

#### **Conditions for Starting an Instance**

Not every user is allowed to start a new instance. Some users can only participate in a process, but do not have the role to actively start an instance. To authorize a user for performing instance startup, the following conditions must be met:

- The user must be registered as an instance starter, or be part of a group that is registered as an instance starter.
- The user must have the permission set to start instances.

#### **Starting an Instance**

iGrafx Process Automation offers several ways to start a process instance. This can be done directly, from a client, or by web form, timer, or action handler.

- By the Action Handler StartProcessInstanceActionHandler
- By the Action Handler, using an XML file in the file system
- By a webform
- By a timer, using a CSV file or other file in the file system

## **Starting a Process Instance**

You can start a process instance from either the Process Manager client or the ToDo client.

| #Meine startbaren Prozesse |             |         | × |
|----------------------------|-------------|---------|---|
| Tabelle 🔗                  |             |         |   |
| Name                       |             | Version | Â |
| AssignmentHandlerTest      |             | 5       |   |
| Beispiel                   | $\odot$     | 5       |   |
| CPM-Test (Kopie)           | 0           | 2       |   |
| Deliverables               | ٢           | 1       |   |
| HauptProzessTest           | •           | 14      | = |
| Phasen-Checklist           | •           | 85      |   |
| Phasen-Checklist (Kopie)   | 0           | 11      |   |
| SectionTest                | $\odot$     | 6       |   |
| SubProzessTest             | •           | 1       |   |
| TEST                       | $\odot$     | 5       |   |
| Seite 1 💌                  | von 2 >     |         | - |
| Figure 5. Starting a       | process ins | stance  |   |

When a new instance starts, it opens the Process Instance window.

| Name                                |                            | 1 |
|-------------------------------------|----------------------------|---|
| Beschreibung                        |                            |   |
|                                     |                            |   |
|                                     |                            | 2 |
|                                     |                            |   |
|                                     |                            |   |
| Geplanter Beginn (dd.mm.yyyy hh:mm) |                            | 3 |
| Geplantes Ende (dd.mm.yyyy hh:mm)   |                            | 4 |
| Prozess starten 5                   |                            |   |
|                                     |                            |   |
|                                     |                            |   |
|                                     | 6. Process instance window |   |

| Element | Description                                                                             |
|---------|-----------------------------------------------------------------------------------------|
| 1       | The instance name.                                                                      |
| 2       | An additional description of the instance, describing its purpose or other information. |
| 3       | Start time of the instance.                                                             |
| 4       | Planned end time of the instance.                                                       |
| 5       | If the required information is present, the instance can be started with this button.   |
| 6       | Opens the smartform for the process.                                                    |

#### **Process Instance Features**

The Process Instance window's features are listed below.

| Beispiel Instanz 1                                                                                                    |                                                                                                    |     |
|----------------------------------------------------------------------------------------------------|----------------------------------------------------------------------------------------------------|-----|
| Igestartet von pm pm am 13.08.2013 10:30 2                                                                                      |                                                                                                    |     |
| Beschreibung 3                                                                                                    |                                                                                                    |     |
|                                                                                                    |                                                                                                    |     |
|                                                                                                    |                                                                                                    | , i |
| Prozessstart                                                                                                    | Prozessende                                                                                        | k   |
| Prozessstart<br>Geplanter Beginn (dd.mm.yyyy : 14.08.2013.08.00<br>hh:mm) Beginn (dd.mm.yyyy hh:mm) : 13.08.2013.10.30 <b>4</b> | Frozessende<br>Geplantes Ende (dd.mm.yyyy : -<br>hh.mm) Ende (dd.mm.yyyy hh.mm) : 13.08.2013 10:30 | 5   |

| Element | Description                                                                                                    |
|---------|----------------------------------------------------------------------------------------------------|
| 1       | Name of the instance.                                                                                                 |
| 2       | Specifies which user has started the instance, and at what time.                                                      |
| 3       | A description of the instance, that can be edited.                                                                    |
| 4       | Information about the process appears in this field. Shows the scheduled start time and the actual start time.        |
| 5       | Information about the end of the process appears in this field. Shows the scheduled end time and the actual end time. |
| 6       | Saves any changes you make to the description.                                                                        |

#### Documents

On this tab, any documents associated with the instance can be uploaded or downloaded.

#### Note

Notes associated with this process can be saved and viewed here.

#### Swimlanes

On this tab, you will find an overview of all swimlanes, their assigned groups, and arranger.

| Name          | 1 | Bearbeiter     | 2 | Gruppe           | 3 |  |
|---------------|---|----------------|---|------------------|---|--|
| Swimlane_Drei |   | pm pm          |   |                  |   |  |
| Swimlane_Eins |   | Max Mustermann |   | seniorManagement |   |  |
| Swimlane_Zwei |   | -              |   | Prod             |   |  |
|               |   |                |   |                  |   |  |
|               |   |                |   |                  |   |  |

| Element | Description                                                       |
|---------|-------------------------------------------------------------------|
| 1       | The name of the swimlane.                                         |
| 2       | The current editor of the swimlane is displayed here, if present. |
| 3       | The current edit group is displayed, if available.                |

If no agent is available, one can be selected in this window. The same applies for the groups. If a user or group is selected for a swimlane, all tasks are assigned to the user directly.

By right-clicking on a swimlane, you can see in either Properties or Allocation History for that swimlane.

|                   | T Properties           |                 | × |
|-------------------|------------------------|-----------------|---|
| Swimlanes 闭 Model | Properties 🖇           |                 |   |
| Actor             | Name                   | HR              |   |
| Robert            | Group                  | HR              | • |
|                   | Actor                  | Augustion .     | • |
|                   |                        | Assign          |   |
|                   |                        |                 |   |
|                   |                        |                 |   |
|                   | Figure 9. Swimlane Pro | operties window |   |

The two drop-down menus in the Swimlane Properties window lets you specify the group and actor assigned to the swimlane.

If a user was assigned as a resource to the swimlane in iGrafx, only groups that have that user as a member can be assigned here. The actor, however, can be chosen arbitrarily.

If a group was assigned as a resource to the swimlane in iGrafx, another group can be assigned here. The actor, however, must be a member of the selected group.

|                         | #Assignm | ent history            |                     | ۲ |
|-------------------------|----------|------------------------|---------------------|---|
| Swimlanes 🖇 Model Gantt | Table 🔗  |                        |                     |   |
| Actor                   | Name     | Creation User          | Creation Time       |   |
| Water Country           | 1000     | Marcal Concern         | 01/21/2015, 3:36 PM |   |
| -                       | HR       | Page 1 Country         | 01/21/2015, 3:36 PM |   |
|                         |          |                        |                     |   |
|                         |          |                        |                     |   |
|                         | Figure 1 | 0. Process instance as | ianment history     |   |

#### Model

The Model tab displays a model of the current process. Any current tasks in progress are displayed with a blue-colored frame.

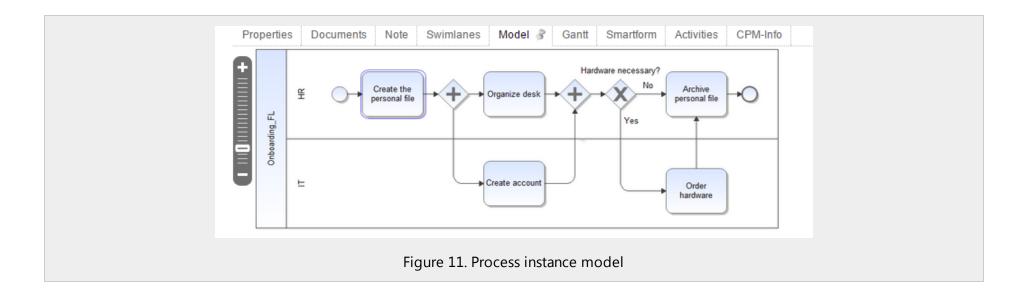

#### **Gantt Chart**

The Gantt chart provides an overview of the processing times of each activity. The green bar represents the fastest processing time, from the earliest start time to the earliest end time. The blue bar represents the longest processing time from the earliest start time to the latest end time.

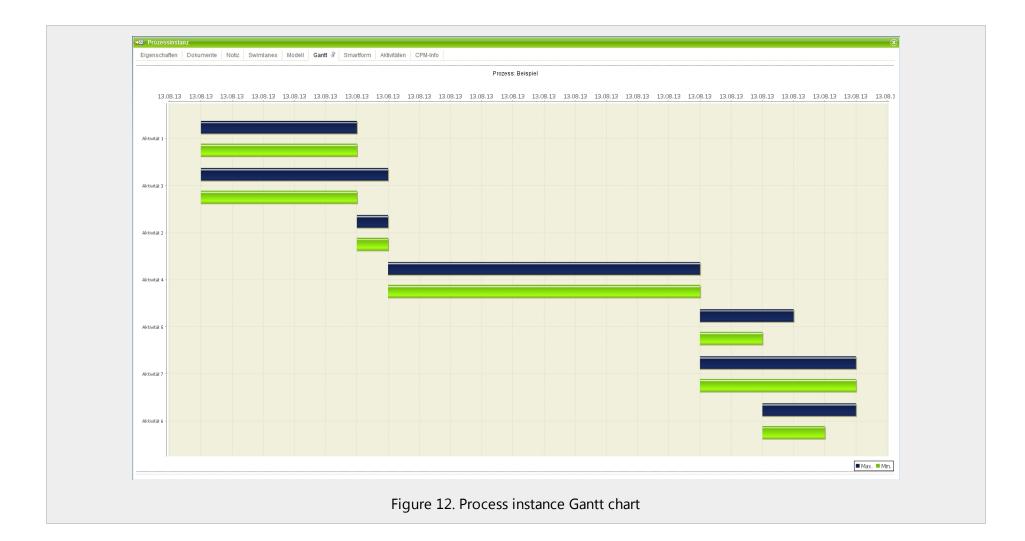

#### Smartform

This tab displays the smartform for the current process.

#### **Show Available Reports**

Instance Reports can be viewed or downloaded as a PDF or XLS file. This is done via the context menu that is opened by right-clicking on the process instance. There are two different report types to choose from:

- **Process Instance Report:** This report gives a general overview of the instance. The report contains general information about the instance, the stored description of the instance, process model graphics, and an overview and description of all activities.
- Efforts (Expense) report: Provides an overview of all expenses associated with this instance.

| Choose entry                       |                                   |              |        |          |
|------------------------------------|-----------------------------------|--------------|--------|----------|
| show avail. Reports                |                                   |              |        |          |
| Instance Reports                   | 📲 available Reports               |              |        | (        |
| Upload Document                    |                                   |              |        | Ň        |
| archive                            | Table 🖇                           |              |        |          |
| Use this instance as a<br>template | Process Instance                  | Туре         | Format | Link     |
| Documents                          | Instance from TIM Wiki Prozess    | Efforts      | XLS    | Download |
| Note                               |                                   |              |        |          |
| Swimlanes                          |                                   |              |        |          |
| Graph                              |                                   |              |        |          |
| Gantt                              |                                   |              |        |          |
| Smartform                          |                                   |              |        |          |
| Activities                         |                                   |              |        |          |
| CPM-Info                           |                                   |              |        |          |
| Properties                         |                                   |              |        |          |
| Fi                                 | gure 13. Expense report menu item | and dialog b | юх     |          |

#### **Instance Reports**

Instance Reports can be viewed or downloaded as a PDF document. This is done via the context menu that is opened by right-clicking on the particular process instance.

| Format                          | PDF           |
|---------------------------------|---------------|
| Language                        | English       |
| Show Activities                 |               |
| Show Activities Notes           |               |
| Show Instance Notes             |               |
| Show Process Variables          |               |
| Show Process Graphic (PDF only) |               |
| Show Users Realname             | ۲             |
| Show Users Systemname           | $\odot$       |
|                                 | Create Report |

This report provides the following information on the current process instance:

- Name of the process instance
- Completed activities
- Open activities
- Status
- Description of the process instance
- Smartform

| finished Activities<br>open Activities<br>Status<br>CPM-Status | : 1 | Start : 29.04.2014 - 10:05<br>End :<br>FEZ : 02.07.2013 - 12:17<br>SEZ : 05.07.2013 - 07:18 |
|----------------------------------------------------------------|-----|---------------------------------------------------------------------------------------------|
| Description                                                    |     |                                                                                             |

Information about activities:

- Start date and time
- End date and end time
- FAZ / SAC / EPZ / SEZ

Information about tasks:

- Name of the task
- Arranger
- Description of the object
- Start (date / time)
- End (date / time)
- Assignment history (date / time, assigned by, assigned to)

#### **Efforts (Expense) Reports**

Expense reports can be viewed or downloaded as XLS files. This is done via the context menu that is opened by right-clicking on the process instance.

| Activities Tasks 🔗 My Tasks     | My finished Tasks                                                                                                    |              |       |       |
|---------------------------------|----------------------------------------------------------------------------------------------------|--------------|-------|-------|
| Task 🌱                          | Actor 🍸                                                                                                    | Group 🦞      |       |       |
| Identify & Describe the Problem | -                                                                                                    | Issuer       | . 🧠 🖉 | 🕮 📰 🔳 |
|                                 | Choose entry<br>Grab task<br>Throw task<br>Finish<br>Show Assignment History<br>Create Note<br>Set read/unread<br>Documents |              |       |       |
| Live view process model 🔗       | Note<br>Links<br>Efforts<br>Graph<br>Smartform<br>Properties                                                                | •            |       |       |
| Figure                          | e 16. Expense report contex                                                                                                 | xt menu item |       |       |

For tasks, the costs of the effort can be saved. These expenses can either have the unit cost or time.

| Properties | Documents | Note | Links  | Efforts 🔗 | Graph | Smartform |                 |      |               |         |        |
|------------|-----------|------|--------|-----------|-------|-----------|-----------------|------|---------------|---------|--------|
|            | Effort    |      | Cos    | t Center  |       |           | Description     |      | gister Effort | Creatio | n Time |
|            |           |      |        |           |       |           |                 |      | gister Ellort |         |        |
|            |           |      | Effort | ort       |       |           |                 |      |               | ۲       |        |
|            |           |      |        | Type *    |       |           | Costs           |      | •             | 1       |        |
|            |           |      |        |           |       |           |                 |      | •             |         |        |
|            |           |      |        | in Euro * |       |           | 1000            |      |               |         |        |
|            |           |      |        | Center *  |       |           | 2               |      |               |         |        |
|            |           |      | Descr  | iption    |       |           | Any Description |      |               |         |        |
|            |           |      |        |           |       |           |                 |      |               |         |        |
|            |           |      |        |           |       |           |                 |      |               |         |        |
|            |           |      |        |           |       |           |                 |      |               |         |        |
|            |           |      |        |           |       |           |                 |      |               |         |        |
|            |           |      |        |           |       |           |                 |      |               |         |        |
|            |           |      |        |           |       |           |                 |      |               |         |        |
|            |           |      |        |           |       |           |                 |      |               |         |        |
|            |           |      |        |           |       |           |                 | Save |               | ]       |        |
|            |           |      |        |           |       |           |                 |      |               |         |        |
|            |           |      |        |           |       |           |                 |      |               |         |        |

| Field                                                            | Description                                                           |
|------------------------------------------------------------------|-----------------------------------------------------------------------|
| Туре                                                             | Lets you specify whether this effort is valued in cost or time.       |
| Expense                                                          | Lets you specify a value for effort (cost = currency, time = minutes) |
| <b>Cost center</b><br>Lets you specify the relevant cost center. |                                                                       |
| Description                                                      | Lets you specify a description or additional expense detail.          |

#### Documents

You can attach documents to a process instance that include process-relevant information. These documents can be uploaded or downloaded by the parties involved. Most document types, including PDFs, Word documents, images or text files can be uploaded. The documents can also be deleted.

| Name          | 1  | Bemerkung                      | 2    | C Dokument hochladen 3 | 4 | Ersteller   | 5 | Content-Typ     | 6 | Speicherort | 7 |
|---------------|----|--------------------------------|------|------------------------|---|-------------|---|-----------------|---|-------------|---|
| allgemeines.p | df | Hier steht ein PDF             |      | 13.08.2013 08:36       | 1 | Max Mexmaix |   | application/pdf |   | TIM-DB      |   |
| Beispiel.zip  |    | Hier ist ein Dokument hochgela | den. | 13.08.2013 08:36       |   | Max Mexmaix |   | application/zip |   | TIM-DB      |   |
| SF.html       |    | HTML Dokument                  |      | 13.08.2013 08:48       |   | Max Mexmaix |   | text/html       |   | T!M-DB      |   |
|               |    |                                |      |                        |   |             |   |                 |   |             |   |

| Element | Element Description                               |  |  |
|---------|---------------------------------------------------|--|--|
| 1       | The name of the uploaded file.                    |  |  |
| 2       | Any details provided about the uploaded document. |  |  |
| 3       | Opens the window where you can upload a document. |  |  |

| Element | t Description                                |  |
|---------|----------------------------------------------|--|
| 4       | The time at which the document was uploaded. |  |
| 5       | The user who uploaded the document.          |  |
| 6       | 6 The document format/type.                  |  |
| 7       | The location of the document file.           |  |

#### Upload

You can upload documents from the Documents tab of the Process Instance window by clicking the Upload document icon.

| Upload document |                            |
|-----------------|----------------------------|
| Model *File 🖇   |                            |
| File            | Choose File No file chosen |
| Description     |                            |
| DMS             | please select V            |
|                 | Upload document            |
|                 |                            |

| Field       | Description                                                                                                    |
|-------------|----------------------------------------------------------------------------------------------------|
| File        | Click the Browse button to locate the file to upload.                                                                                       |
| Description | A description of the document.                                                                                                    |
| DMS         | The document management system to be used to store the document.                                                                            |
| Schema      | Necessary only if an external storage system will be used. In that case, the schema must be selected in which the document is to be stored. |

#### **Archiving Process Instances**

You can archive a process instance. When an instance is archived, it is no longer active and no longer appears in the list of instances. Completed instances can be archived to ensure an overview of the current instance. The duties related to an archived instance are discontinued and are no longer under the lists of task costs. An archived instance is removed from active use.

In the Process Manager Client, there is a list of all archived instances.

Archived instances can be used as templates for new instances.

## Creating a Template Instance (Copy)

A finished or archived instance can serve as a template for a new instance. To do so, select Instance as a Template from the context menu.

The values in the template are transferred to the new instance. The resulting instance starts normally, from the beginning, but the smartform is prefilled with all process variables/values of the smartform template.

#### **Ignoring Process Variables**

**Tip:** If certain process variables are not needed, they can be excluded.

To avoid transmitting process variables during the analysis, the following function can be used (custom.js):

```
gadget.functions ["prepareEntityForCopyOfPROCESS DEFINITION NAME WITH BLANK"] = function (entity)
{Delete entity ["date"];
        delete entity.modified ["date"];
        delete entity ["name"];
        delete entity.modified ["name"];
        return entity;
}
```

## **Processes in iGrafx Process Automation**

This section describes processes in iGrafx Process Automation.

#### **Process Structure**

A process generally consists of several activities that need to be processed in a particular order, and all must be done before the process can be completed:

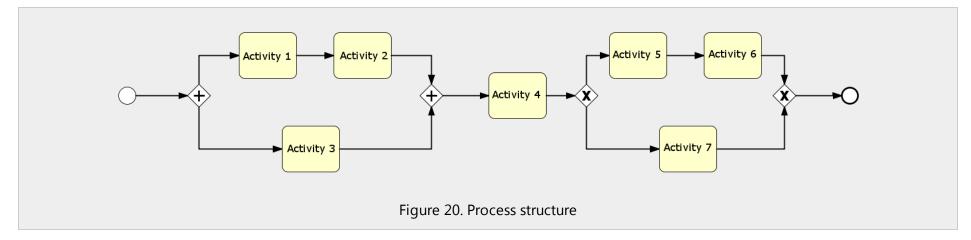

The individual activities are, in turn, composed of a plurality of tasks that must all be done. If all tasks are completed, then the activity is completed. If all activities are concluded in turn, then the process is completed.

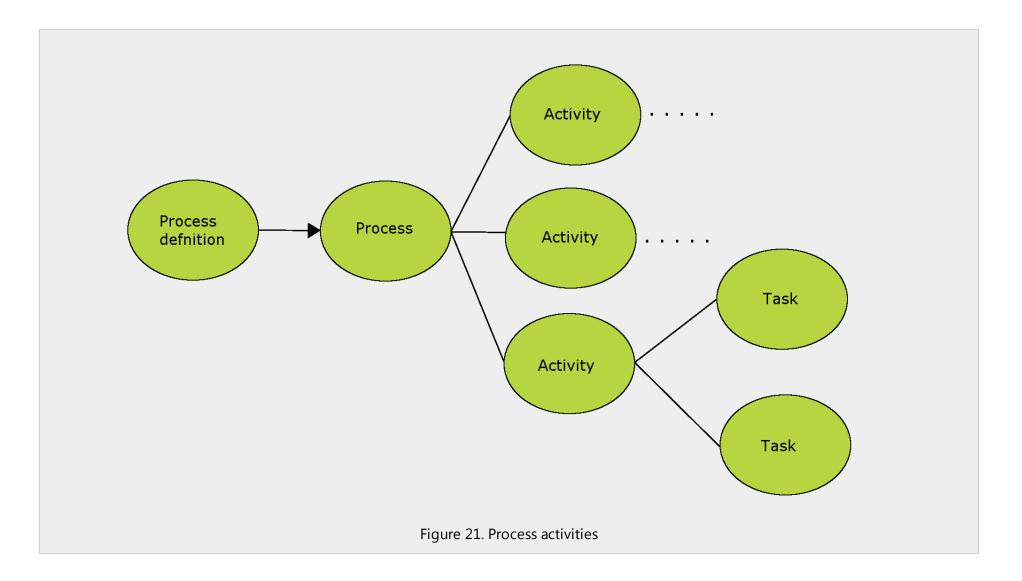

### Groups

A group is a set of several users. A group can, for example, represent one or more departments of a company.

Groups are required if tasks are not to be assigned to a single person; they allow multiple users to edit a shared task.

| <ul> <li></li></ul> |
|---------------------|
| Figure 22. Groups   |

# Swimlanes

A company can be divided into several smaller departments; these departments are shown in the modeling process as "swimlanes." In a swimlane, a particular user or group can be assigned as the editor.

All activities and tasks within a swimlane are allocated as specified in the Automation page of the swimlane's properties dialog box as shown in Figure 23 on the next page.

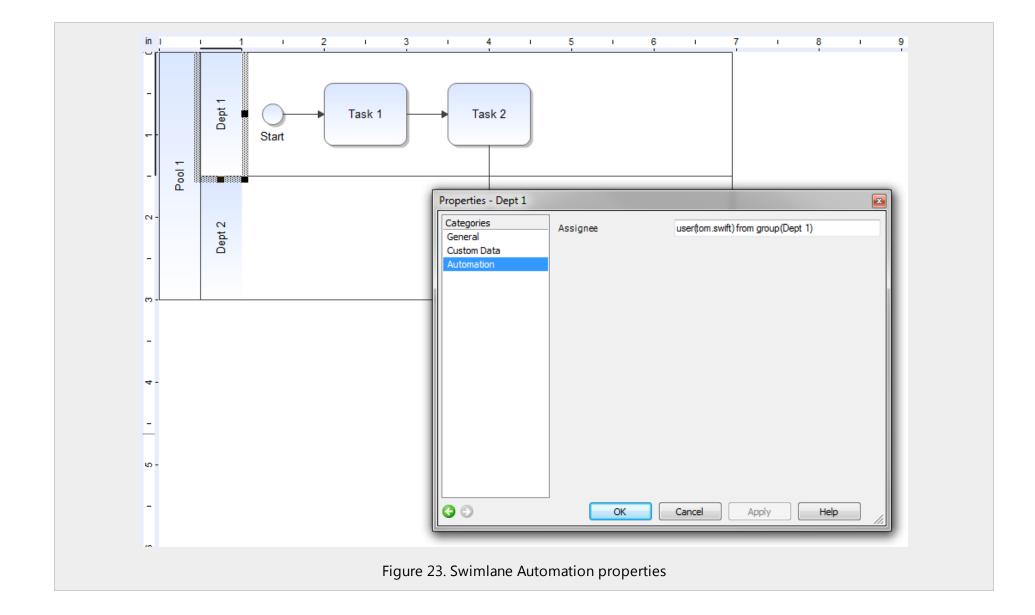

#### **Process Variables**

Process variables are the data values entered in a smart form and stored in iGrafx Process Automation. The name of the process variable is specified in its corresponding HTML "name=" setting.

All text data in input fields are saved so that the next time you open the smartform, the text boxes are filled with the same information.

The states of option buttons, check boxes and drop-down lists are also saved and restored when the smart form is reopened.

### **Icon Reference**

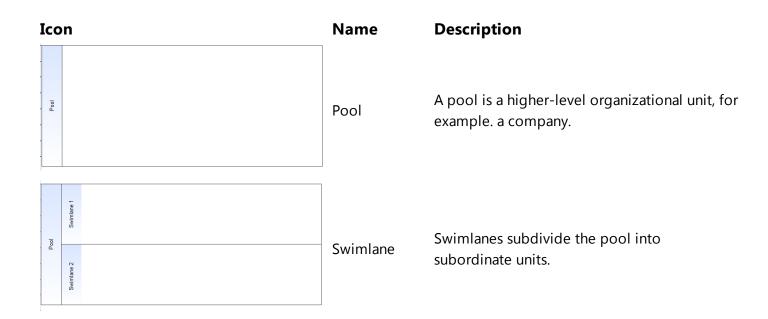

iGrafx® 2015 Process Automation Process Manager Guide

| Icon       | Name                   | Description                                                                  |
|------------|------------------------|------------------------------------------------------------------------------|
| Activity   | Activity               | A step/activity in a process.                                                |
| Send       | Email/Send             | Signifies an automatic sending of e-mails from the process.                  |
| Subprocess | Embedded<br>Subprocess | Icon for an embedded subprocess.                                             |
| $\bigcirc$ | Signal                 | Makes the process wait, at this point, until a specific event/signal occurs. |
| $\bigcirc$ | Begin                  | Marks the start of a process.                                                |
| <b>→</b>   | End                    | Exits the current branch of the process.                                     |
| ۲          | Terminating<br>Event   | Ends the completed process.                                                  |

iGrafx® 2015 Process Automation Process Manager Guide

| Icon | Name                   | Description                                                                                                    |
|------|------------------------|----------------------------------------------------------------------------------------------------|
| ×    | XOR Gateway            | An exclusive branch at which one output is active.                                                                                       |
| +    | AND Gateway            | A parallel branch at which all outputs are active.                                                                                       |
|      | Boundary<br>Exception  | In the event of an error, this path is active.                                                                                           |
|      | Boundary<br>Escalation | In the event of an escalation, this path is active.<br>The current activity is either closed (solid line)<br>or continues (dashed line). |

# Activities

A process consists of a sequence of activities that are executed in a specific order. An activity consists of one or more tasks that must all be done before the activity can be considered as completed.

An activity can contain several tasks and is triggered when the process reaches the activity.

All activities in the Process Manager client appear in a list when an instance is selected.

| Name Y      | Beginn           |   |          | erledigte Aufgaben | SEZ              | Status |
|-------------|------------------|---|----------|--------------------|------------------|--------|
| Aktivität 1 | 13.08.2013 16:24 | 0 | <u>m</u> | 2/3                | 13.08.2013 16:29 |        |
| Aktivität 3 | 13.08.2013 16:24 | Ø |          | 1/2                | 14.08.2013 08:00 |        |
| 1           | 2                | 3 | 4        | 5                  | 6                | 7      |

The information displayed in this list is configurable.

| Element | Description                                                        |
|---------|--------------------------------------------------------------------|
| 1       | Name of the activity.                                              |
| 2       | The time the activity started.                                     |
| 3       | Click this icon to access the documents uploaded for the activity. |
| 4       | Click this icon to access any notes added for the activity         |

| Element | Description                                                          |
|---------|----------------------------------------------------------------------|
| 5       | The number of total versus completed tasks in the selected activity. |
| 6       | The end time for the activity.                                       |
| 7       | A traffic light indicator of whether the activity is on schedule.    |

# Status of an Activity

The status of an activity depends on the time planned for this task. A traffic light indicator indicates whether the activity is on schedule.

| Name 🖤      | Beginn           |       | erledigte Aufgaben    | SEZ              | Status |
|-------------|------------------|-------|-----------------------|------------------|--------|
| Aktivität 1 | 13.08.2013 16:10 |       | 0/3                   | 13.08.2013 16:15 |        |
| Aktivität 3 | 13.08.2013 16:10 |       | 0/2                   | 13.08.2013 16:16 |        |
|             |                  |       |                       |                  |        |
|             |                  | Figur | e 25. Activity status |                  |        |

# **Activity Window**

The Activity window's features are described below.

| erledigte Aufgaben: 2 / 3 2                                                                                         |  |
|----------------------------------------------------------------------------------------------------|--|
| Beschreibung 3                                                                                                    |  |
|                                                                                                    |  |
|                                                                                                    |  |
|                                                                                                    |  |
|                                                                                                    |  |
|                                                                                                    |  |
|                                                                                                    |  |
|                                                                                                    |  |
|                                                                                                    |  |
|                                                                                                    |  |
| Zeiten                                                                                                    |  |
| Zeiten           Beginn (dd.mm.yyyy         : 13.08 2013 16:24           hh:mm)         Ende (dd.mm.yyyy hh:mm) : - |  |

| Element | Description                                                                      |
|---------|----------------------------------------------------------------------------------|
| 1       | The name of the activity.                                                        |
| 2       | The number of total versus completed tasks in the selected activity.             |
| 3       | A description of the activity.                                                   |
| 4       | Indicates when the task was started and, if it has ended, when it was completed. |

### **Model Tab**

On the Model tab, a process model is displayed, the active instances of which appear with a colored frame around them.

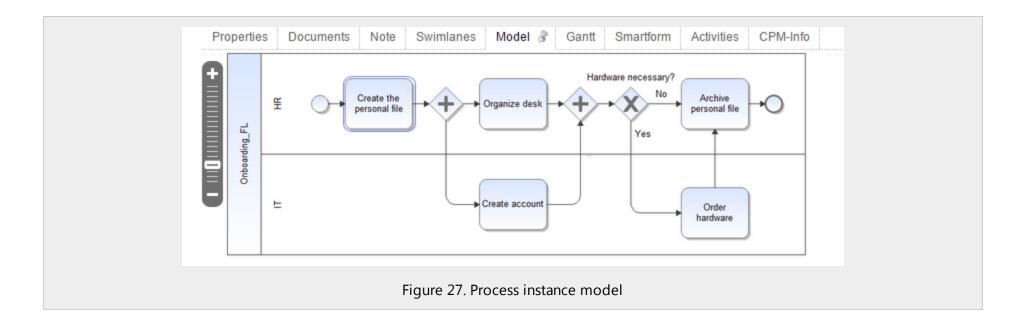

# **Uploading Documents**

It is possible to attach to a process instance documents that include process-relevant information. These documents can be uploaded, downloaded, and viewed by those users involved in the activity. Most documents types, such as PDFs, Word documents, images, or text files can be uploaded.

The documents may also be deleted.

| Name 1          | Bemerkung 2                        | Erstellungszeit 4         | Ersteller 5 | Content-Typ 6   | Speicherort 7 |
|-----------------|------------------------------------|---------------------------|-------------|-----------------|---------------|
| allgemeines.pdf | Hier steht ein PDF                 | 13.08.2013 08:36          | Max Mexmaix | application/pdf | TIM-DB        |
| Beispiel.zip    | Hier ist ein Dokument hochgeladen. | 13.08.2013 08:36          | Max Mexmaix | application/zip | TIM-DB        |
| SF.html         | HTML Dokument                      | 13.08.2013 08:48          | Max Mexmaix | text/html       | TIM-DB        |
|                 |                                    | igure 28. Instance docume |             |                 | -             |

| Element | Description                                         |
|---------|-----------------------------------------------------|
| 1       | The name of the uploaded file.                      |
| 2       | Any description provided for document appears here. |
| 3       | Click this button to upload a file.                 |
| 4       | The time the document was uploaded.                 |
| 5       | The user that uploaded the document.                |
| 6       | The document type.                                  |
| 7       | The location of the document.                       |

## Upload Dialog Box

The Upload Dialog box lets you upload a document to the selected activity.

| Uploa         | id document |                            | 8 |
|---------------|-------------|----------------------------|---|
| Model *File 🔗 |             |                            |   |
| File          |             | Choose File No file chosen |   |
| Descript      | tion        |                            |   |
| DMS           |             | please select 🔻            |   |
|               |             | Upload document            |   |
|               |             |                            |   |

| Field       | Description                                                                                                   |
|-------------|----------------------------------------------------------------------------------------------------|
| File        | Click the Browse button to locate the file to uplaod.                                                         |
| Description | A description of the document.                                                                                |
| DMS         | The document management system to be used to store the document.                                              |
| Schome      | Necessary only if an external storage system will be used. In that case, the schema must be selected in which |
| Schema      | the document is to be stored.                                                                                 |

# Tasks

A task is the subunit of an activity. Each activity consists of one or more tasks. An activity is not complete unless all of its component tasks are complete.

An object is a concrete step that must be performed by an employee before you can start the next process step.

Tasks have a name, a description, a direct allocation (if necessary), and can include links.

The task allocation determines which user will complete the task.

| Aufgabe 🌱        |      | Bearbeiter 🌱 | Gruppe 🏆    |   |   |   |   |   |    |    |
|------------------|------|--------------|-------------|---|---|---|---|---|----|----|
| Adhoc - Aktivita | ät 1 | pm pm        | -           | [ | - | - | 0 |   | == |    |
| Aufgabe 1        |      | pm pm        | -           | [ | - | 9 | 0 |   |    |    |
| Aufgabe 2        |      | -            | ticketkunde | [ | _ | - | 0 |   |    |    |
| Aufgabe 3        |      | -            | -           |   | 0 | 9 | 0 |   |    |    |
| 1 2              | 2    | 3            | 4           |   | 5 | 6 | 7 | 8 | 9  | 10 |

| Element | Description                                          |
|---------|------------------------------------------------------|
| 1       | Click to open the task properties tab.               |
| 2       | The task name.                                       |
| 3       | The Actor, or person who will complete the task.     |
| 4       | The group to which the task is assigned, if present. |

| 5  | Icons in this column indicate an AdHoc task.                                   |
|----|--------------------------------------------------------------------------------|
| 6  | Icons in this column access any links attached to the task.                    |
| 7  | Icons in this column access any documents attached to a task.                  |
| 8  | Icons in this column access any notes attached to a task.                      |
| 9  | Icons in this column open any smartform attached to the task.                  |
| 10 | Clicking the check boxes in this column marks the associated task as finished. |

## **Setting Up Absences and Hand-overs**

To make sure your process tasks are complete and accurate, be sure that absence scheduling and hand-over rules are in place for all users in the group.

#### **Schedule All Absences**

Every user needs to ensure that all planned absences are scheduled in their user profile.

To do this, click your username at the top of the ToDo client page. In the resulting User window, click the Absence tab, then the Create Absence button.

| 💄 User             |                           |                           | ۲ |
|--------------------|---------------------------|---------------------------|---|
| Properties Profile | Absence 🖇 Absence rules   | Password                  |   |
| Absent from        | Absent to                 | Hand over existing tasks? |   |
|                    | O C                       | Create absence            |   |
| I                  | ᡖ Absence                 |                           | × |
|                    | Absence                   |                           |   |
|                    | Absent from               |                           |   |
|                    | Absent to                 |                           |   |
|                    | Hand over existing tasks? |                           |   |
|                    |                           | Save                      |   |
|                    |                           |                           |   |
|                    | Figure 31                 | . Absence dialog box      |   |

To keep the process moving smoothly, all users should make sure to schedule their planned absences, and if possible, hand over existing tasks to other group members.

#### **Create Absence Rules**

To specify other group members that can perform your tasks in your absence, set up an absence rule.

To do this, click your username at the top of the ToDo client page. In the resulting User window, click the Absence rules tab, then the Create absence rule button.

| 🔱 User    |                      |                                    | ۲ |
|-----------|----------------------|------------------------------------|---|
| Propertie | s Profile Absence Ab | osence rules 🖇 Password            |   |
| Process   |                      | Representative                     |   |
|           |                      | Create absence rule                |   |
|           | 🎄 Absence rule       |                                    | ۲ |
|           | Absence              |                                    |   |
|           | Process *            | please select                      | • |
|           | Representative *     | please select                      | • |
|           |                      | Save                               |   |
|           |                      |                                    |   |
|           |                      | Figure 32. Absence rule dialog box |   |

In this dialog box, you can specify another coworker as the "Representative" to whom Process Automation will hand over tasks in your absence for a specific process. You can only specify one representative per process.

### **Assigned Tasks**

A task can be assigned directly to either a user or group. If a task is assigned to a user, that user must complete the assigned task.

If the task is assigned to a group, a member of this group must complete the task. A user can assign the group task to themselves in the Properties tab before starting to work on the task, to ensure that no task is done twice. If that user leaves work (has a scheduled absence) before he or she can complete the task, then the task is reassigned to the entire group.

Task assignments can be made explicitly, within activity shapes in the process diagram in the iGrafx client, or implicitly, to the resources defined in the pool/department/swimlane.

| Properties 🖗 Documents Note Links            |                                                                      | _                                       |        |
|----------------------------------------------|----------------------------------------------------------------------|-----------------------------------------|--------|
| Total pricing                                |                                                                      | •                                       | 0:55 h |
| Process Instance: Instance from Special requ | uest (started by John Doe at 25.11.2014 10:15)                       |                                         |        |
| Description                                  |                                                                      |                                         |        |
|                                              |                                                                      |                                         |        |
|                                              |                                                                      |                                         |        |
|                                              |                                                                      |                                         |        |
|                                              |                                                                      |                                         |        |
|                                              |                                                                      |                                         |        |
|                                              |                                                                      |                                         |        |
|                                              |                                                                      |                                         |        |
| Due date                                     | Attachments                                                          | Assignment                              |        |
| Due date<br>25.11.2014 15:57                 |                                                                      | Group TIM Wiki Deployer                 |        |
|                                              |                                                                      | Group TIM Wiki Deployer  Actor Jane Doe |        |
|                                              | 1 Documents I 0 Notes                                                | Group TIM Wiki Deployer                 |        |
|                                              | 1 Documents I 0 Notes                                                | Group TIM Wiki Deployer  Actor Jane Doe |        |
|                                              | <ul> <li> <i>Q</i> 1 Documents         <ul> <li></li></ul></li></ul> | Group TIM Wiki Deployer  Actor Jane Doe |        |

#### **Ad-hoc Tasks**

An ad-hoc task can be created dynamically whenever there is work to be done that is not associated with an existing task. Such a task could be needed if an employee finds while carrying out an existing task that more activity is required before the process can be considered compete.

You can create an ad-hoc task on the properties tab of an existing task, by clicking the Create AdHoc task button. When you do that, new fields appear in the Properties tab that let you specify a description of the task and assign it to a group and an individual,

Ad-hoc tasks are added to the task list with the other tasks, have "Adhoc" in their task names, and appear with a special Adhoc icon.

|   | Aufgabe 🌱           | Bearbeiter 🦞 | Gruppe 🦞    |   |   |    |  |
|---|---------------------|--------------|-------------|---|---|----|--|
| P | Adhoc - Aktivität 1 | pm pm        | -           | - | Ø | == |  |
| 0 | Aufgabe 1           | pm pm        | -           | 9 | D | == |  |
| 0 | Aufgabe 2           | -            | ticketkunde | - | D | == |  |
| 0 | Aufgabe 3           | -            | -           | 9 | D | == |  |
|   |                     |              |             |   |   |    |  |
|   |                     | Figure 34.   | Ad-hoc task |   |   |    |  |

# **Accepting Tasks**

If a task is assigned to a group, a user in this group can accept the task. This ensures that the user is registered as the agent, or actor, of the task, and that it will not appear in the task lists of other users, preventing more than one user from working on the same task.

### **Adding Notes**

In the Notes tab, you can provide notes that can be viewed by the other users in the group.

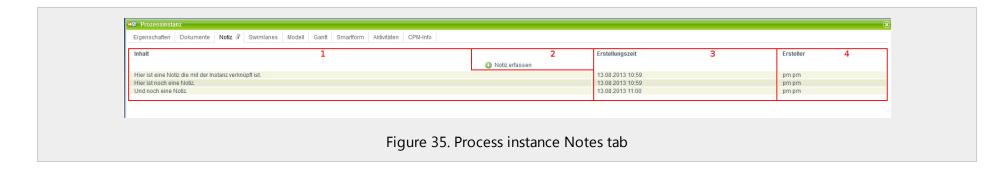

| Element | Description                             |
|---------|-----------------------------------------|
| 1       | The note contents, visible at a glance. |
| 2       | Click this button to add a note.        |
| 3       | The time the note was created.          |
| 4       | The user that added the note.           |

#### New Note

You can attach new notes by clicking the Create note button in the Notes tab, and typing in the resulting Note dialog box

| Prozessinstanz                        |
|---------------------------------------|
| Hier kann der gewünschte Text stehen. |
|                                       |
|                                       |
|                                       |
|                                       |
|                                       |
|                                       |
| Speichern                             |
|                                       |
|                                       |
|                                       |
|                                       |
| gure 36. Note dialog box              |
| gu                                    |

Be sure to click the Save button to save the note.

### Setting Tasks as Read/Unread

For tasks that are still unread, or never have been clicked, the task name appears in bold.

| Aktivitäten Aufgaben 3 | Meine Aufgaben Meine erled | . Aufgaben      |             |
|------------------------|----------------------------|-----------------|-------------|
| Aufgabe Y              | Bearbeiter 🖤               | Gruppe 🖤        |             |
| Aufgabe 1              | -                          | -               |             |
| Aufgabe 2              | -                          | -               | 🗔 🧠 🖉 🛄 🖬 🗖 |
|                        |                            |                 |             |
|                        |                            |                 |             |
|                        |                            |                 |             |
|                        | Figure 3                   | 7. Unread tasks |             |

Once a task is has been clicked on, it is considered to be read and the name appears in regular type.

|                                                                                                    | Aufgabe 🍸 | Bearbeiter 🌱    | Gruppe 🦞 |             |
|----------------------------------------------------------------------------------------------------|-----------|-----------------|----------|-------------|
| s and a second second s | Aufgabe 1 | -               | -        |             |
| Ì                                                                                                    | Aufgabe 2 | -               | -        | 🗔 🧠 🖉 🛄 📰 🔳 |
|                                                                                                    |           |                 |          |             |
|                                                                                                    |           | Figure 38. Read | tasks    |             |

You can change the read/unread status of a task by right clicking on it and choosing Set read/unread from the resulting context menu.

### **Completing Tasks**

Once you have finished working on, you must mark it as finished so that the process can continue. A task can be completed in the clients in four different ways.

#### In the Properties Tab

In properties of the task, click the Finish button to complete the task.

#### In the Smartform Tab

If the task involves putting information in the smartform, you can complete the task from the Smartform tab by clicking the Save form and finish task button.

| 🏂 Aufgabe                    |                                        |
|------------------------------|----------------------------------------|
| Eigenschaften Dokumente No   | tiz Links Aufwände Modell *Smartform ? |
| Basisinformationen           |                                        |
| Status:                      | Offen 🗨                                |
| Name:                        | Max Mustermann                         |
| Email:                       | max@musterma.nn                        |
| Erstellungsdatum:            | 13.08.2013                             |
| Wichtigkeit/Dringlichkeit:   | Hoch                                   |
| Speichern und Aufgabe abschl | ießen Speichern                        |
| Figure                       | 39. Closing a task in a smart form     |

#### In the Task List

You can mark one or more tasks as completed directly in the task list by checking the check box at the far left. Hold down the Ctrl key while clicking to complete multiple tasks.

| Aufgabe 🌱           | Bearbeiter 🖤 | Gruppe 🖤    |   |   |    |  |
|---------------------|--------------|-------------|---|---|----|--|
| Adhoc - Aktivität 1 | pm pm        | -           |   | 0 | == |  |
| Aufgabe 1           | pm pm        | -           | 9 | 0 | == |  |
| Aufgabe 2           | -            | ticketkunde | - | 0 | == |  |
| Aufgabe 3           | -            | -           | 9 | 0 |    |  |

#### From a Context Menu

You can finish any task in the task list by right-clicking on it and selecting Finish from the resulting menu.

#### **Confirming Task Completion**

Before a task is marked as complete, a confirmation dialog appears. Click OK to confirm that the task is finished.

# **Smartform Tab**

In this tab you will find the Smart Form, ready for editing as required by the task. Click the Save form and finish task button at the bottom of the tab if completing the form completes the task.

# **Properties Tab**

| Aufgabe 1                             |                                       | 1                                                  |   |                        | 7 📃 0:04 h |
|---------------------------------------|---------------------------------------|----------------------------------------------------|---|------------------------|------------|
| Prozessinstanz: Instance from Beispie | el (gestartet von pm pm am 14.08.2013 | 14:28) <b>2</b>                                    |   |                        |            |
| Beschreibung                          |                                       |                                                    |   |                        |            |
| Bitte die Aufgabe 1 erledigen.        |                                       |                                                    |   |                        |            |
|                                       |                                       | 3                                                  |   |                        |            |
|                                       |                                       |                                                    |   |                        |            |
|                                       |                                       |                                                    |   |                        |            |
| Fälligkeit                            |                                       | Anhänge                                            |   | Zuweisung              |            |
| 14.08.2013 14:33                      | 4                                     | <ul> <li>3 Dokumente</li> <li>1 Notizen</li> </ul> | 5 | Gruppe Bitte auswählen | 6          |
|                                       |                                       | 😋 1 Links                                          |   | Zuweisen               |            |
| 8                                     | 9                                     |                                                    |   |                        |            |
| Aufgabe erledigen Ad                  | Hoc Aufgabe erstellen                 |                                                    |   |                        |            |

| Eleme | nt Description                                      |
|-------|-----------------------------------------------------|
| 1     | Name of the task.                                   |
| 2     | The related process instance, including start time. |

iGrafx® 2015 Process Automation Process Manager Guide

| 3 | A description of the task, from the process model diagram created in the iGrafx client. |
|---|-----------------------------------------------------------------------------------------|
| 4 | The due date for the task.                                                              |
| 5 | Overview of the information (documents, notes, links) attached to the task.             |
| 6 | Controls for assigning or reassigning the task.                                         |
| 7 | The elapsed time since the beginning of the task.                                       |
| 8 | The Finish button.                                                                      |
| 9 | The Create an AdHoc task button.                                                        |

#### **Documents Tab**

On this tab you can upload documents or view already-attached ones.

### Note Tab

You can view or add notes on the task on this tab.

# Links Tab

In this tab you see any links that were attached to the task in the process model. A name and URL can be provided for each link.

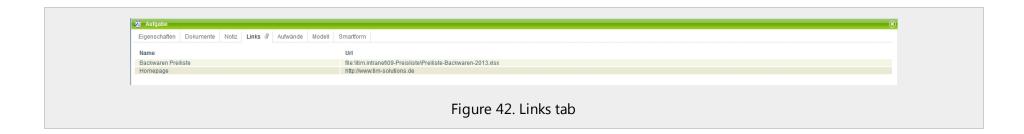

# Efforts (Expenses) Tab

On this tab, you can record the cost or time required to complete the task.

| 1 |         | 2 | Notiz Links Aufwände 🖗 Modell |                                             | 5                | 6                                     | 7         |
|---|---------|---|-------------------------------|---------------------------------------------|------------------|---------------------------------------|-----------|
| 1 | Aufwand | 2 | Kostenstelle 3                | Beschreibung 4                              | Aufwand erfassen | Erstellungszeit 6                     | Ersteller |
|   | 1000    |   | Kostenstelle Nord             | Dieser Aufwand musste zusätzlich aufgebrad  | ht werden.       | 14.08.2013 16:13                      | pm pm     |
| 0 | 100     |   | Kostenstelle Süd              | Es mussten zusätzliche Arbeitsstunden inves | tiert werden.    | 14.08.2013 16:14                      | pm pm     |
|   | 33      |   | Kostenstelle West             | Zoll                                        |                  | 14.08.2013 16:14                      | pm pm     |
|   |         |   |                               |                                             |                  |                                       |           |
|   |         |   | •                             | •                                           |                  | · · · · · · · · · · · · · · · · · · · | •         |
|   |         |   |                               |                                             |                  |                                       |           |
|   |         |   |                               |                                             |                  |                                       |           |

| Element | Description                                                   |
|---------|---------------------------------------------------------------|
| 1       | Symbol that indicates whether the unit is cost or time.       |
| 2       | How many units were estimated, in either currency or minutes. |
| 3       | Indicates the responsible cost center.                        |
| 4       | Displays a detailed description of the expense.               |
| 5       | Click this button to add effort/expense data.                 |
| 6       | The time at which the costs were created.                     |
| 7       | The user who added the effort information.                    |

### Creating an Effort (Expense)

To add effort/expense details, click the Register effort button in the Efforts tab. The Efforts dialog box appears.

| Be Filed                               |                           |    |
|----------------------------------------|---------------------------|----|
| Effort Effort                          |                           | ×  |
| Effort type *                          | Select                    | T  |
| Effort *                               |                           |    |
| Cost center *                          |                           |    |
| Description                            |                           |    |
|                                        |                           |    |
|                                        |                           |    |
|                                        |                           |    |
|                                        |                           |    |
|                                        |                           |    |
|                                        |                           | 11 |
|                                        | Save                      |    |
|                                        |                           |    |
|                                        |                           |    |
|                                        |                           |    |
| Figure 44. Eff                         | orts (expense) dialog box |    |
| ······································ |                           |    |

| Field       | Description                                                             |
|-------------|-------------------------------------------------------------------------|
| Effort type | Specifies whether this effort is a cost or time.                        |
| Effort      | Specifies the quantity of the effort (cost = currency, time = minutes). |
| Cost center | Specify the relevant cost center here.                                  |
| Description | Enter a free-form description of the effort expense here.               |

#### Live Process View Model Tab

This tab displays a diagram of the process model. The activity currently in progress is highlighted.

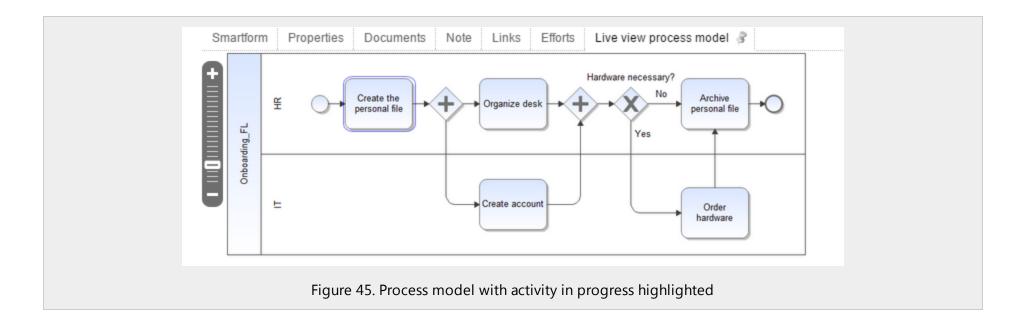

# **Process Monitoring Client**

iGrafx Process Automation includes five different web clients that you can log in to:

- ToDo Client
- ToDo Client 1G
- Process Manager Client 4G
- Process Manager Client (2G)
- Process Monitoring Client
- Administration

Your permissions settings determine your access to the individual clients.

The Process Monitoring Client (PMC) serves as an overview of the lifecycles of active processes. This client shows the timing of activities and tasks. It can be used only when processing times for activities have been established. Calculated processing times are displayed graphically, in color-coded timelines. You can see status detail information for each timeline by holding the mouse pointer over it.

**Note:** The *iGrafx*® 2015 Process Automation User Guide describes only the ToDo clients. The *iGrafx*® 2015 Process Automation Manager Guide describes the Process Manager and Process Monitoring clients. The *iGrafx*® 2015 Process Automation Administrator Guide describes the Administration client.

iGrafx® 2015 Process Automation Process Manager Guide

| 4     5     6       Activities: All •     Status: All •     Start time: All •                                                                                                    | 7 8 9<br>End time: All   Desired start time: All   Assignee: A              | 10 11<br>// • Order by: • Contains text                        | 🧟 Lena Jähnel 👩 🎬 English 🔍                                                        |
|----------------------------------------------------------------------------------------------------|-----------------------------------------------------------------------------|----------------------------------------------------------------|------------------------------------------------------------------------------------|
| Eintrittsprozess 2 -                                                                                                    | IT-Info neuer Mitarbeiter                                                   |                                                                |                                                                                    |
|                                                                                                    | Eintrittsprozess8<br>Unassigned                                             | Y                                                              |                                                                                    |
| Eintrittsprozess6<br>07/31/2014 1:03 PM                                                                                                    | Telefonliste aktualisieren                                                  |                                                                |                                                                                    |
|                                                                                                    | Eintrittsprozess8<br>Unassigned                                             |                                                                |                                                                                    |
| Eintrittsprozess5<br>07/31/2014 10:05 AM                                                                                                    | Info Neuer Mitarbeiter                                                      | -                                                              |                                                                                    |
| 07/31/2014 10:00 AW                                                                                                    | Eintrittsprozess6<br>Unassigned                                             | •                                                              |                                                                                    |
| Instance from Eintrittsprozess                                                                                                    | Info<br>Eintritsorozesső                                                    | v                                                              |                                                                                    |
| 07/31/2014 9:19 AM                                                                                                    | Unassigned                                                                  |                                                                |                                                                                    |
| Eintrittsprozess4                                                                                                    | Info_2<br>Eintrittsprozess®                                                 |                                                                |                                                                                    |
| 07/30/2014 1:43 PM - 07/30/2014 1:50 PM                                                                                                    | Unsssigned<br>Info 3                                                        |                                                                |                                                                                    |
| Einstellungsprozess3                                                                                                    | Eintrittsprozess6                                                           | <b>v</b>                                                       |                                                                                    |
| 07/30/2014 1:11 PM - 07/30/2014 1:43 PM                                                                                                    | Unsssigned IT Dienstleistung erbringen                                      |                                                                |                                                                                    |
| Eintrittsprozess2                                                                                                    | Group IT, Lena Jähnel                                                       |                                                                |                                                                                    |
| Cintrittsprozess2<br>07/30/2014 11:57 AM - 07/30/2014 1:11 PM                                                                                                    | Controlling                                                                 |                                                                |                                                                                    |
|                                                                                                    | Eintrittsprozess8<br>Group Controlling, Lena Jähnel                         |                                                                |                                                                                    |
| Eintrittsprozess1 07/30/2014 11:22 AM - 07/30/2014 11:56 AM 3                                                                                                    | Türbescihlderung bereitstellen                                              |                                                                |                                                                                    |
| Jan Stranger and Stranger and S | Eintrittsprozess6<br>Lena Jähnel,Group(Kaufmaennische Abteilung)            | <b>v</b>                                                       |                                                                                    |
|                                                                                                    | Rohlingverfügbarkeit prüfen<br>Eintrittsprozess6                            |                                                                |                                                                                    |
|                                                                                                    | Lena Jähnel, Group(Kaufmaennische Abteilung)                                |                                                                |                                                                                    |
|                                                                                                    | Blue Chips bestellen<br>Eintrittsprozesső                                   | *                                                              |                                                                                    |
|                                                                                                    | Unassigned                                                                  |                                                                |                                                                                    |
|                                                                                                    | Schlüssel programmieren<br>Eintritsprozesső                                 | <b>v</b>                                                       |                                                                                    |
|                                                                                                    | Lens Jähnel, Group(Kaufmaennische Abteilung)<br>Übergabeprotokoll erstellen |                                                                |                                                                                    |
|                                                                                                    | Eintrittsprozess8<br>Lena Jähnel, Group(Kaufmaennische Abteilung)           |                                                                |                                                                                    |
|                                                                                                    | Schlüssel übergeben                                                         |                                                                |                                                                                    |
|                                                                                                    | Eintrittsprozesső<br>Lena Jähnel, Group(Kaufmaennische Abteilung)           | <b>*</b>                                                       |                                                                                    |
|                                                                                                    | Lagerprüfung<br>Eintrittsprozess <sup>0</sup>                               | <b>v</b>                                                       |                                                                                    |
| 13                                                                                                    | Unassigned                                                                  |                                                                |                                                                                    |
| 12 Navigation map                                                                                                    | Möbel bestellen<br>Eintrittsprozess®                                        | <b>•</b>                                                       |                                                                                    |
| From <u>-1d</u> -1h 07/31/2014 12:35 PN +1h +1d                                                                                                    | Unassigned<br>Leitung Lager beauftragen                                     |                                                                | 1                                                                                  |
| To <u>-1d -1h</u> 07/31/2014 3:12 PM <u>+1h +1d</u>                                                                                                    |                                                                             | 41 07/31 12:53 07/31 13:05 07/31 13:17 07/31 13:29 07/31 13:41 | 07/31 13:53 07/31 14:05 07/31 14:18 07/31 14:30 07/31 14:42 07/31 14:54 07/31 15:0 |

| Element | Description                                                                                                    |
|---------|----------------------------------------------------------------------------------------------------|
| 1       | Here, the temporal progress of a process are displayed graphically. The vertical black bar indicates the current time. The individual activities have timelines, the length of which correspond to their processing times. Time spent on an activity that is currently in progress is displayed in blue. Activities that are on time have an overall timeline color of green, which changes to red when the activity has exceeded its planned processing time. Timelines for tasks that have not yet started are gray. |

| Element | Description                                                                                                    |
|---------|----------------------------------------------------------------------------------------------------|
| 2       | In this drop-down menu, the desired process definition can be selected.                                                       |
| 2       | All process instances of the selected process definition are displayed individually and in series, the latest instance at the |
| 5       | top.                                                                                                    |
| 4       | This drop-down list of check boxes lets you select which activities to monitor.                                               |
| 5       | This drop-down list of check boxes lets you filter displayed activities by their status.                                      |
| 6       | Filter activities by a range of starting times.                                                                               |
| 7       | Filter activities by a range of ending times.                                                                                 |
| 8       | Filter activities by a range of <i>scheduled</i> start times.                                                                 |
| 9       | Filter activities by assignee                                                                                                 |
| 10      | Sort by name, start date, or end date.                                                                                        |
| 11      | Filter activities by search string.                                                                                           |
| 12      | Sets the interval for which activities are displayed, in days (d) and hours (h) of the "Start date" and "End date".           |
| 13      | Pops up the Navigation map, which lets you adjust the depth of the timeline displayed by dragging the purple bar.             |

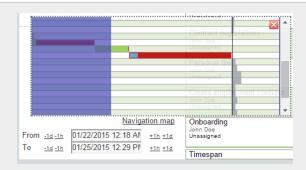

Figure 47. Process Monitoring Client Navigation map

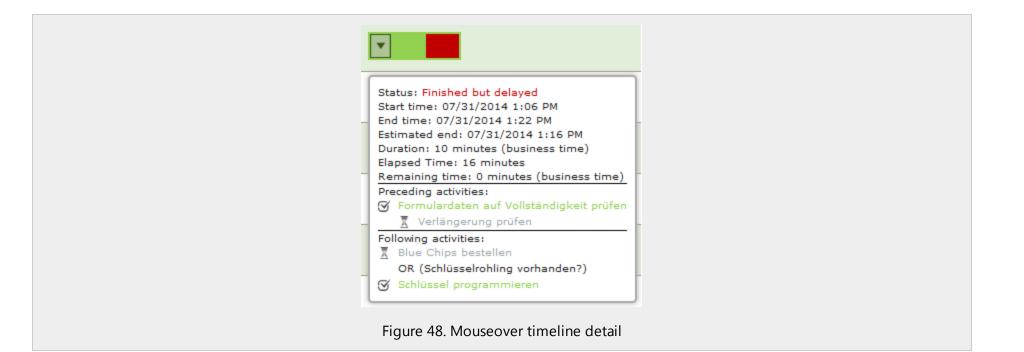